## STEPS TO CONFIGURE BI (QLIK VEIW ACCESS POINT)

Document Version: Ver 1.0 / 27-Jan-2012

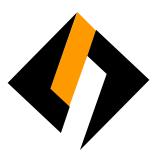

## **Record of Release**

| Ver/Rel.<br>No | Release<br>Date | Mod.By Mod.<br>Dt | Rev. By Rev. Dt. | Auth By<br>Auth Dt. | Remarks       |
|----------------|-----------------|-------------------|------------------|---------------------|---------------|
| 1.0            | 27/01/2012      |                   |                  | Dinesh Nachnekar    | First Release |

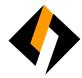

## Overview

Infosmart is a web based application use by Writer Information Management Serverces department . It helps user to enter data entries and generate the report in various categories. This document defines the guidelines for configuration of Infosmart application on client PC.

- a) Open Internet Explorer → Enter following URL in address bar to open 'Qlik View 'application For LAN users: <a href="http://10.10.50.201/qlikview/index.htm">http://10.10.50.201/qlikview/index.htm</a>
  For WEB users: <a href="http://103.1.113.203/qlikview/index.htm">http://103.1.113.203/qlikview/index.htm</a>
- b) Enter User Name & Password to login in Qlik View application if you face any issue relating to this Application Login user name & password or any query inside the application, contact to:

Mr. Ashly Ribeiro: ashley@writercorporation.com | Cell: +91 9619487184 or

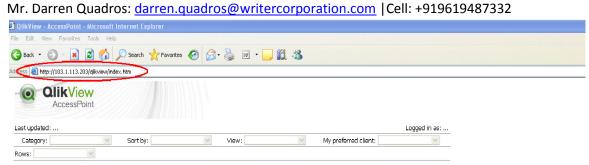

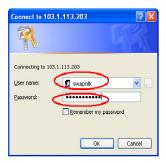

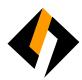

c) After login → Click on 'Download IE Plugin'

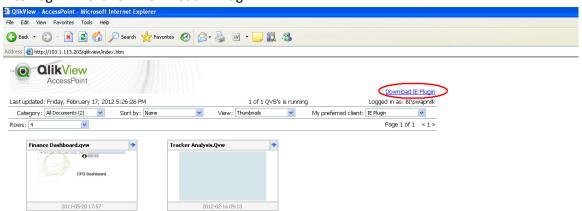

d) Click 'Save'

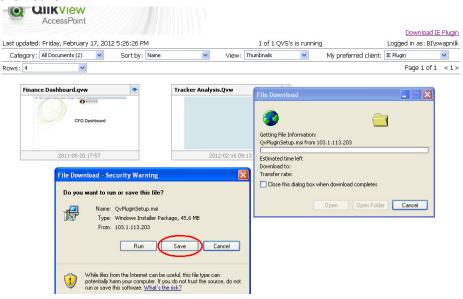

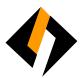

e) Select location as Desktop → Click on 'Save'

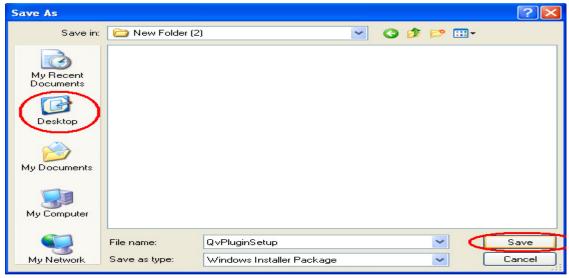

f) Click on 'Close' to finish the download

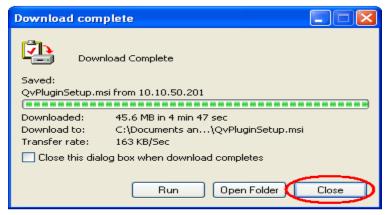

g) Run the setup file saved on Desktop

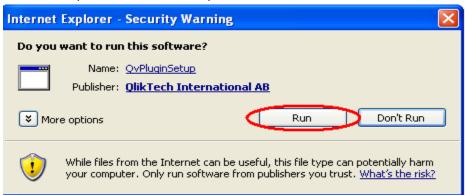

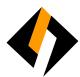

## h) Click 'Next'

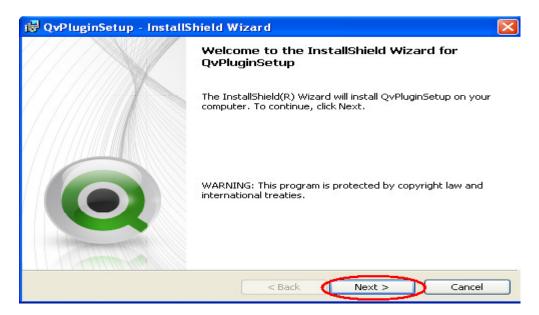

i) Select Region as 'United States' → Next

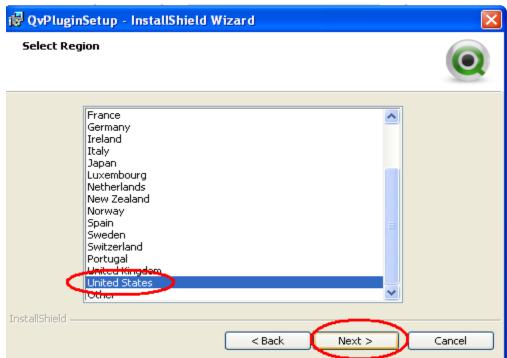

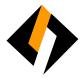

j) Accept the terms in license agreement → Next

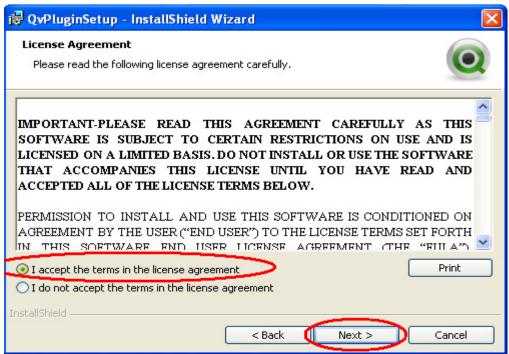

k) Select setup type as 'Complete' → Next

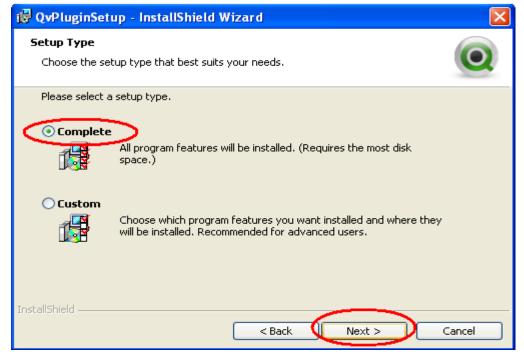

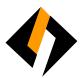

I) Click 'Install'

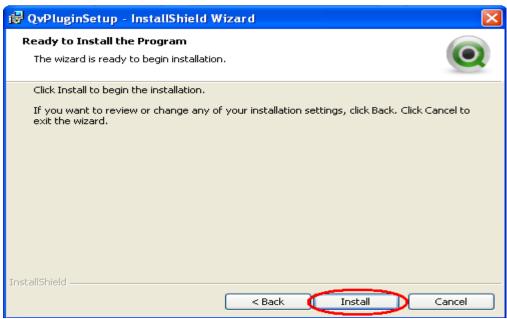

m) Click Finish to exit setup

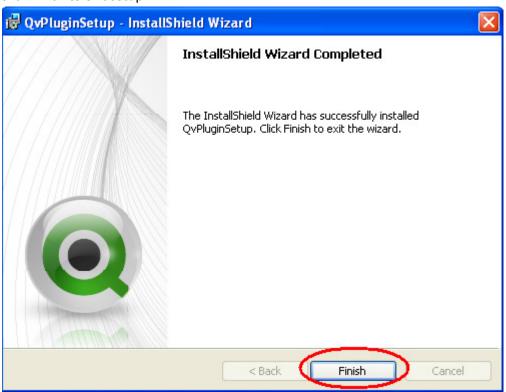